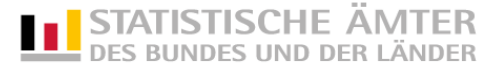

## Kurzanleitung: eSTATISTIK.core – Webanwendung

## "Lieferung erstellen"

(zu übermittelnde Daten liegen im CSV-Format vor)

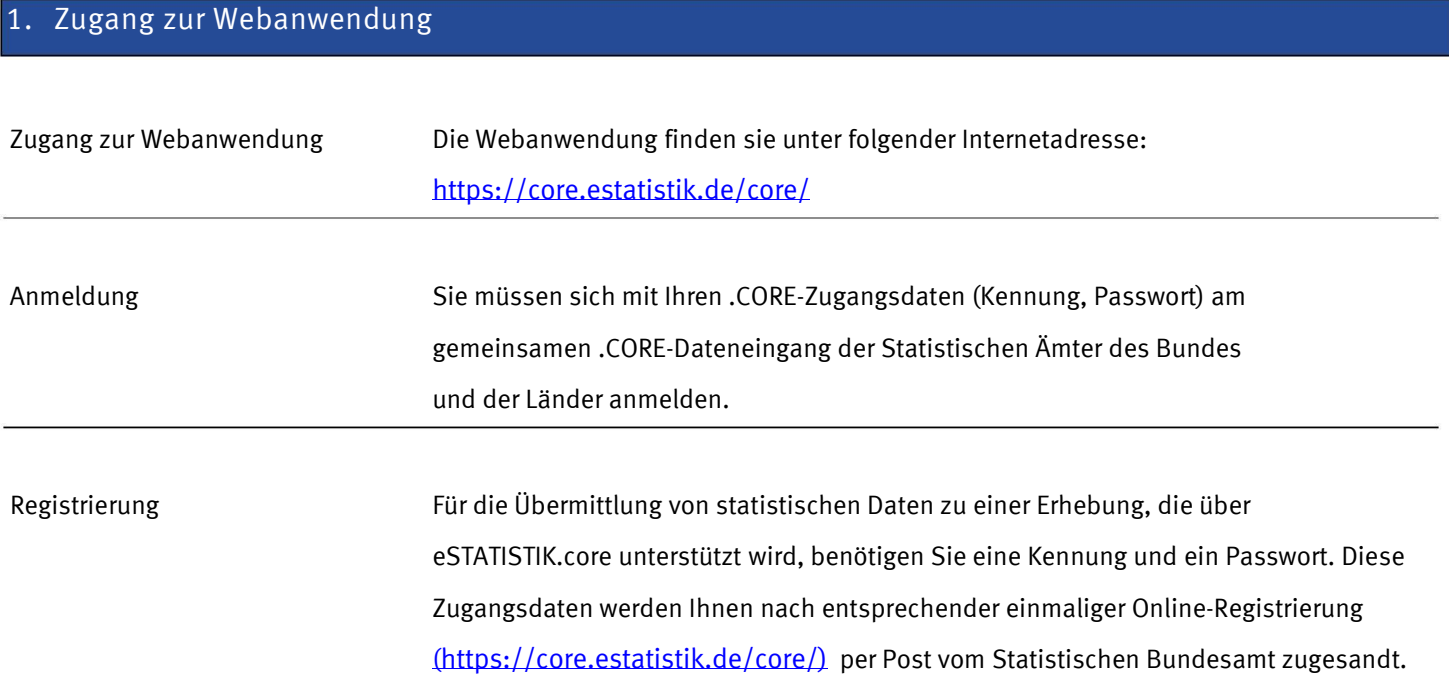

### 2. Lieferdatenformat DatML/RAW aus CSV-Format erzeugen und übermitteln

Sie haben die an die Statistik zu übermittelnden Daten nicht im XML-Lieferdatenformat DatML/RAW, sondern im CSV-Format vorliegen? Über den Menüpunkt Lieferung erstellen (Abb. 1) der CORE-Webanwendung können Sie assistentengestützt aus Ihren Daten im CSV-Format das Lieferdatenformat DatML/RAW erzeugen und unmittelbar an die Statistik übermitteln lassen.

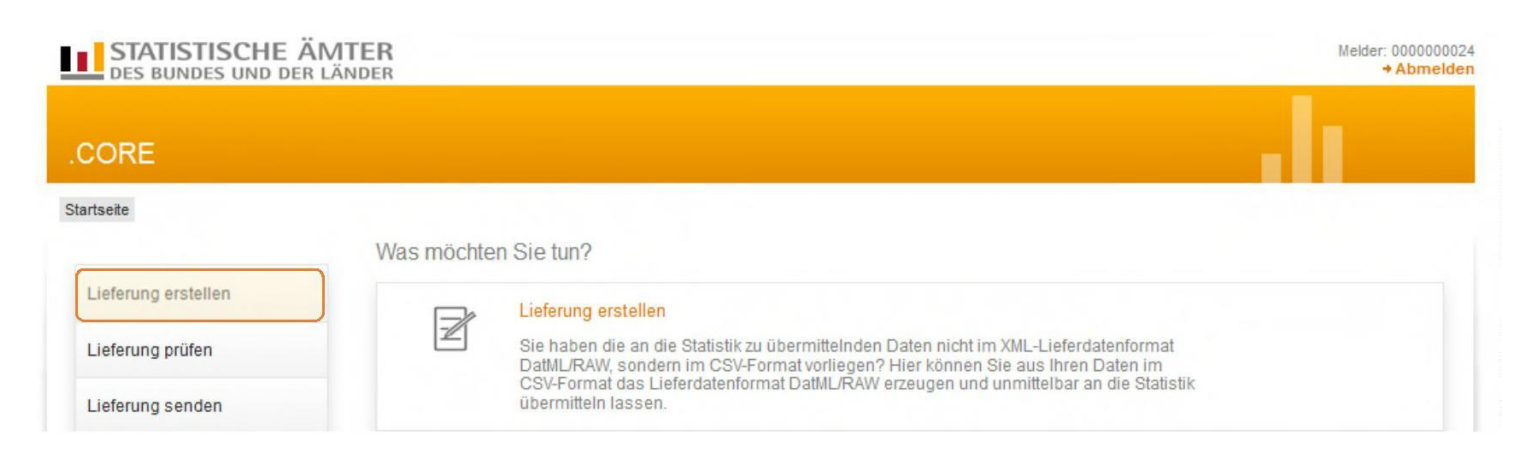

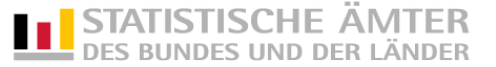

# STATISTISCHE ÄMTER

.

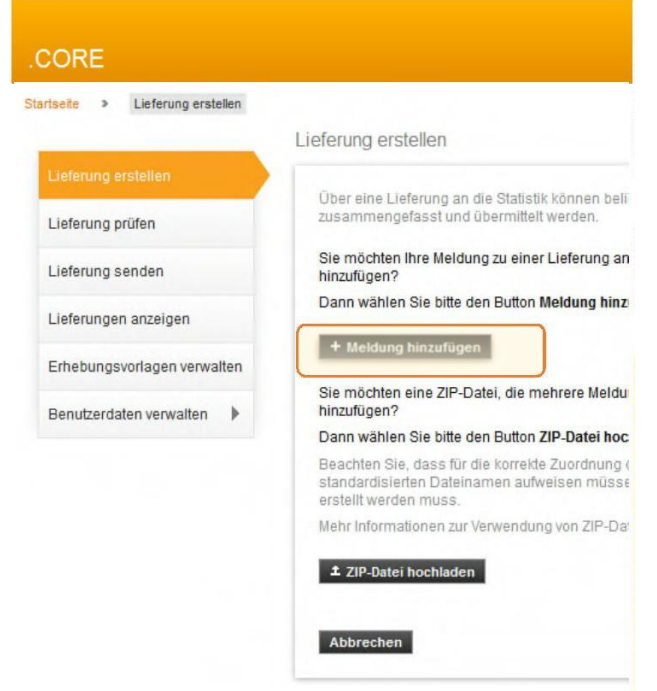

#### Abb. 2

Nach Auswahl des Menüpunktes Lieferung erstellen können Sie assistentengestützt eine CSV-Datei über Meldung hinzufügen für eine Lieferung an die amtliche Statistik hochladen.

## STATISTISCHE ÄMTER

Nach Auswahl des Buttons Meldung hinzufügen werden nun assistentengestützt Informationen zu den in der unteren Abbildung gelb hinterlegten Themen erfasst. Diese Informationen können später abgespeichert werden, damit Sie bei der nächsten Meldung diese als "Erhebungsvorlage" verwenden können. (Informationen zum Thema "Verwaltung von Erhebungsvorlagen" finden Sie im letzten Abschnitt dieses Dokuments - "Erhebungsvorlagen verwalten").

TIPP: Zur Auswahl der Erhebung können Sie Ihre Browsersuchfunktion über die Tastenkombination Strg + F verwenden. Mit Eingabe des Suchbegriffes (z.B. Name der Erhebung) wird bei Übereinstimmung der angegebenen Zeichen die gefundene Trefferstelle in der Liste angesprungen und farblich hinterlegt.

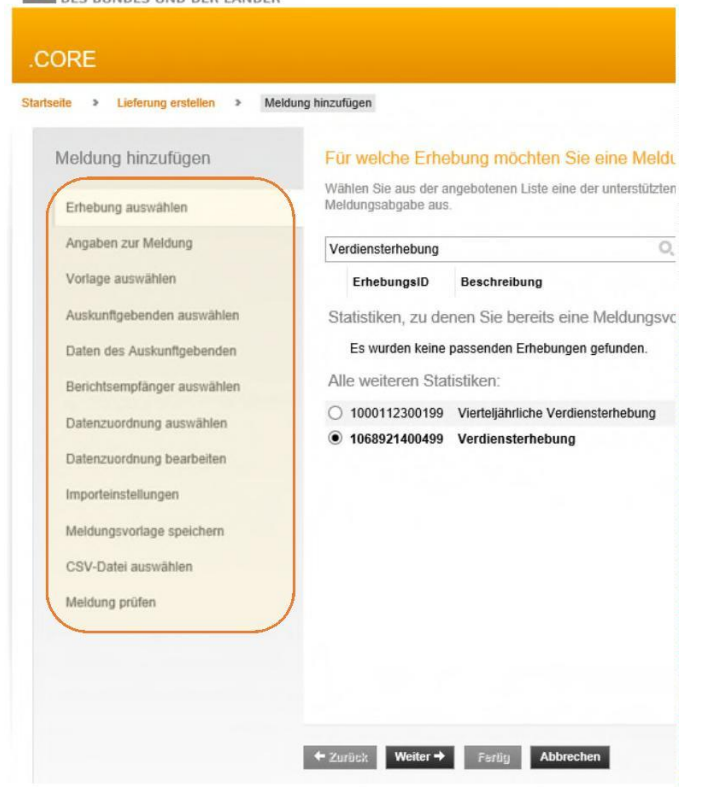

Abb. 3

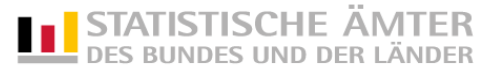

Als nächstes werden Sie aufgefordert, den Berichtszeitraum und die Lieferoption auszuwählen (bei einer Erstlieferung von Daten im ausgewählten Berichtszeitraum ist als Lieferoption "Erstmeldung" anzuklicken).

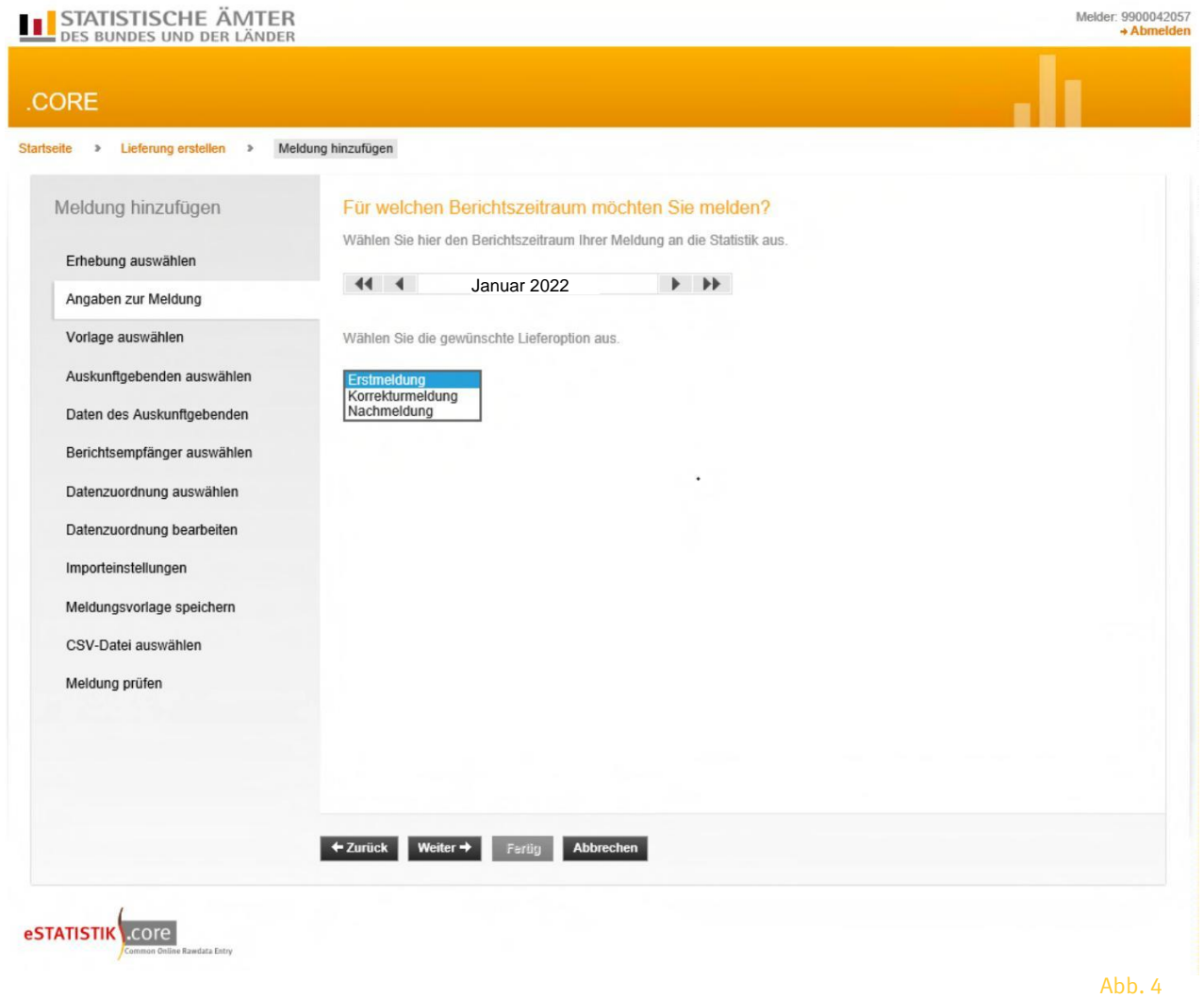

Nachdem die Angaben zur Meldung erfolgt sind, muss angegeben werden, für welchen Auskunftgebenden Sie melden:

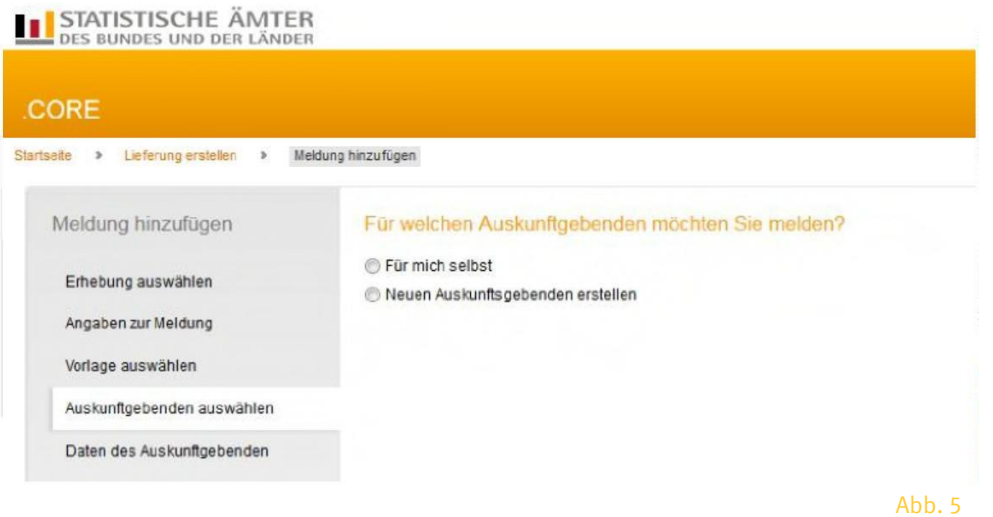

"Für mich selbst": Wenn der Absender für die eigene Berichtsstelle meldet.

"Neuen Auskunftgebenden erstellen": Wenn der Absender für eine andere Berichtsstelle meldet.

#### Wählen Sie nun den Berichtsempfänger aus:

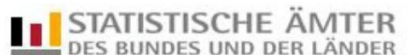

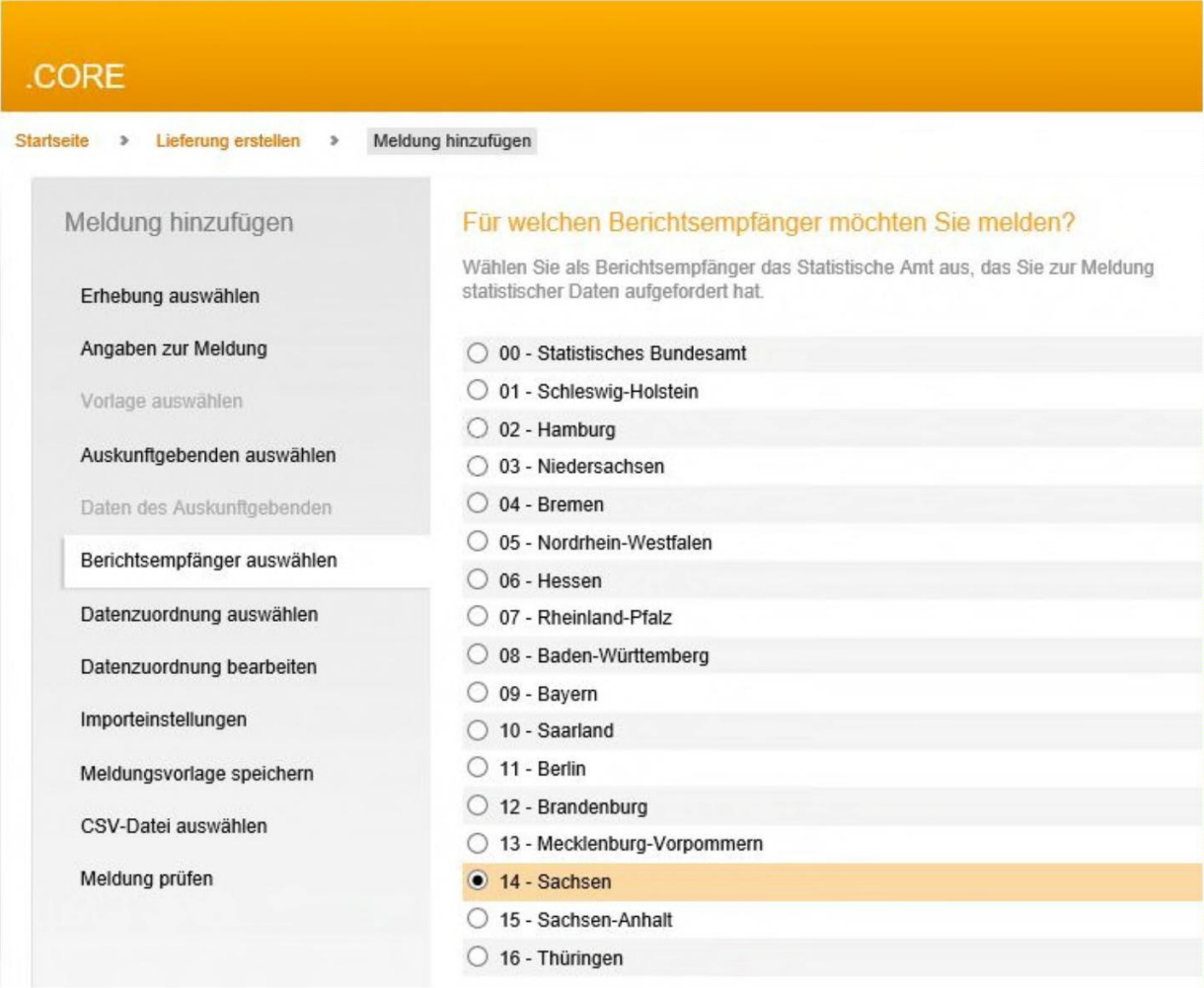

Abb. 6

Bei dezentralen Statistiken ist hier das jeweils zuständige Statistische Landesamt (,01' - ,16'), bei zentralen Statistiken das Statistische Bundesamt auszuwählen (,00°).

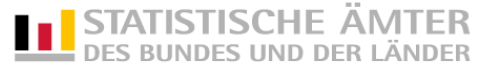

# 3. Datenzuordnung – Wie ist Ihre CSV-Datei aufgebaut?

Damit die CSV-Datei korrekt interpretiert werden kann, muss die in der Datenzuordnung angezeigte Reihenfolge der Merkmale in der Spalte Position mit der Reihenfolge der zugehörigen Werte der CSV-Datei übereinstimmen.

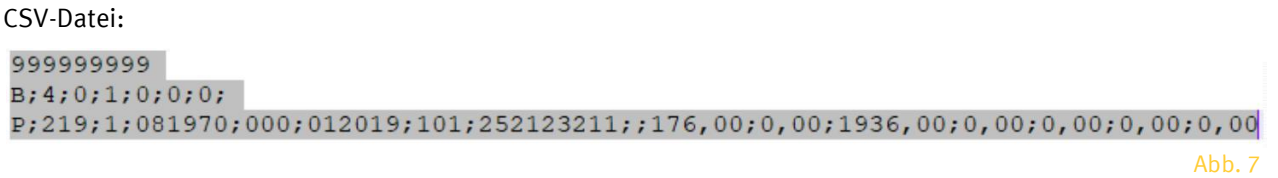

TIPP: Wenn Sie sich über den Aufbau Ihrer CSV-Datei nicht sicher sind, dann schauen Sie sich Ihre CSV-Datei im "Editor" oder "Notepad" mal an. Sie sollten sie jedoch nicht über Doppelklick öffnen, da sie sonst eventuell in Excel geladen wird. Beim Laden in Excel werden Ihre Daten konvertiert und es kommt eventuell zu Datenverlust (z.B. führende Nullen).

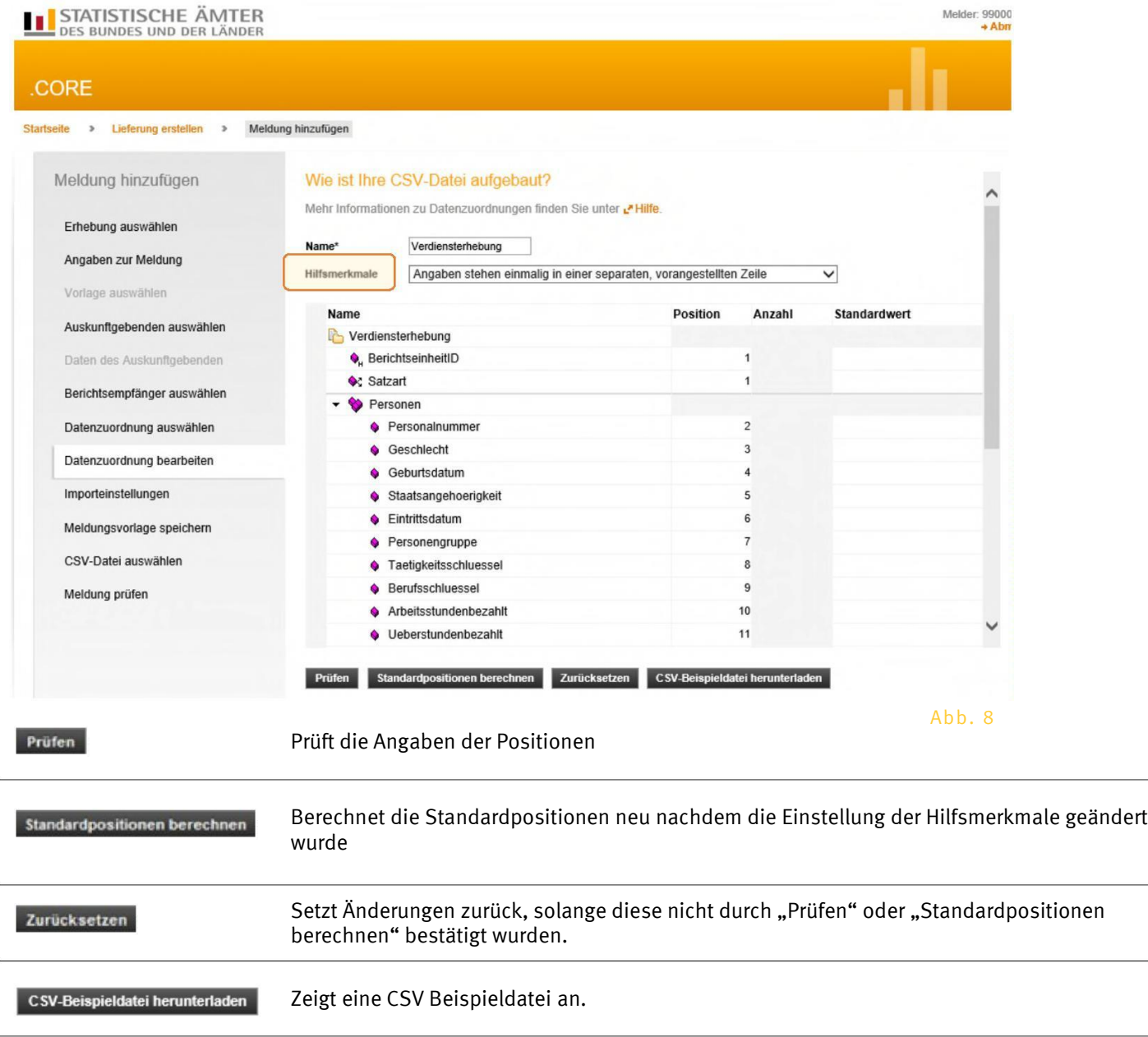

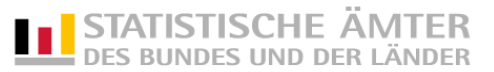

Ist dies nicht der Fall, passen Sie bitte in der Datenzuordnung in der Spalte Position die Reihenfolge der Merkmale entsprechend Ihrer CSV-Datei an. Neben den Merkmalen besteht eine Erhebungsbeschreibung auch aus sogenannten Hilfsmerkmalen. Entscheidend für die Positionen der Merkmale, sind vor allem die Hilfsmerkmale.

#### Die Hilfsmerkmale können:

a. ... einmalig in einer separaten, vorangestellten Zeile stehen

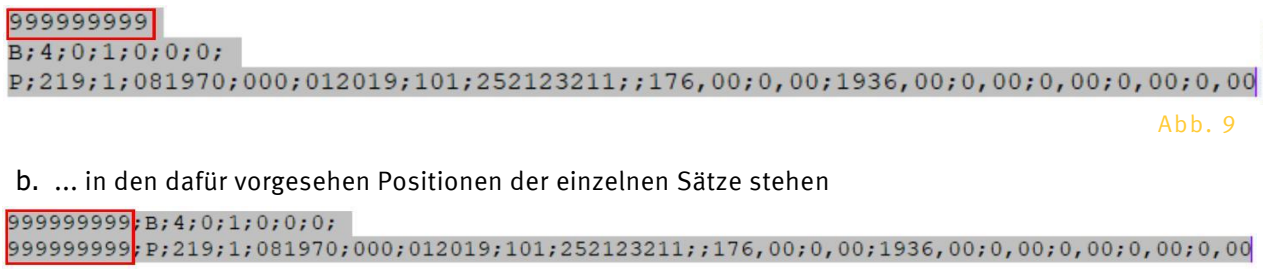

Abb. 10

#### c. ... über Vorbelegung erzeugt werden

 $B:4:0:1:0:0:0:$  $\mathbb{P}\{219, 1, 081970, 000, 012019, 101, 252123211, 176, 00, 0, 00, 1936, 00, 0, 00, 0, 00, 00, 00, 00, 00\}$ 

#### Wie ist Ihre CSV-Datei aufgebaut?

Mehr Informationen zu Datenzuordnungen finden Sie unter & Hilfe.

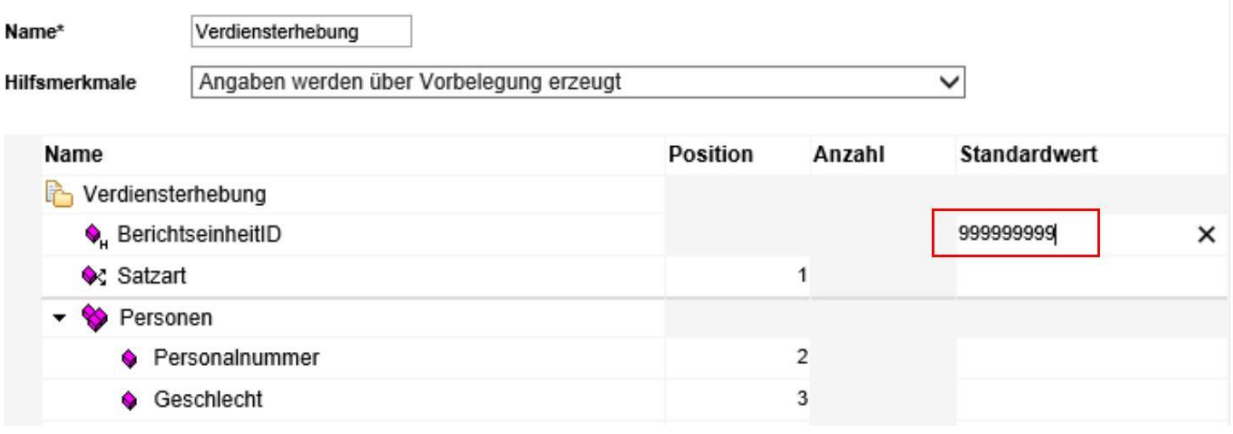

Abb. 11

Nachdem Sie die Einstellung der Hilfsmerkmale geändert haben, müssen Sie über "Standardpositionen berechnen" die Positionen neu berechnen.

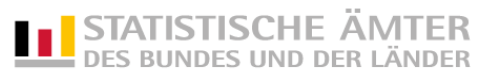

### Importeinstellungen:

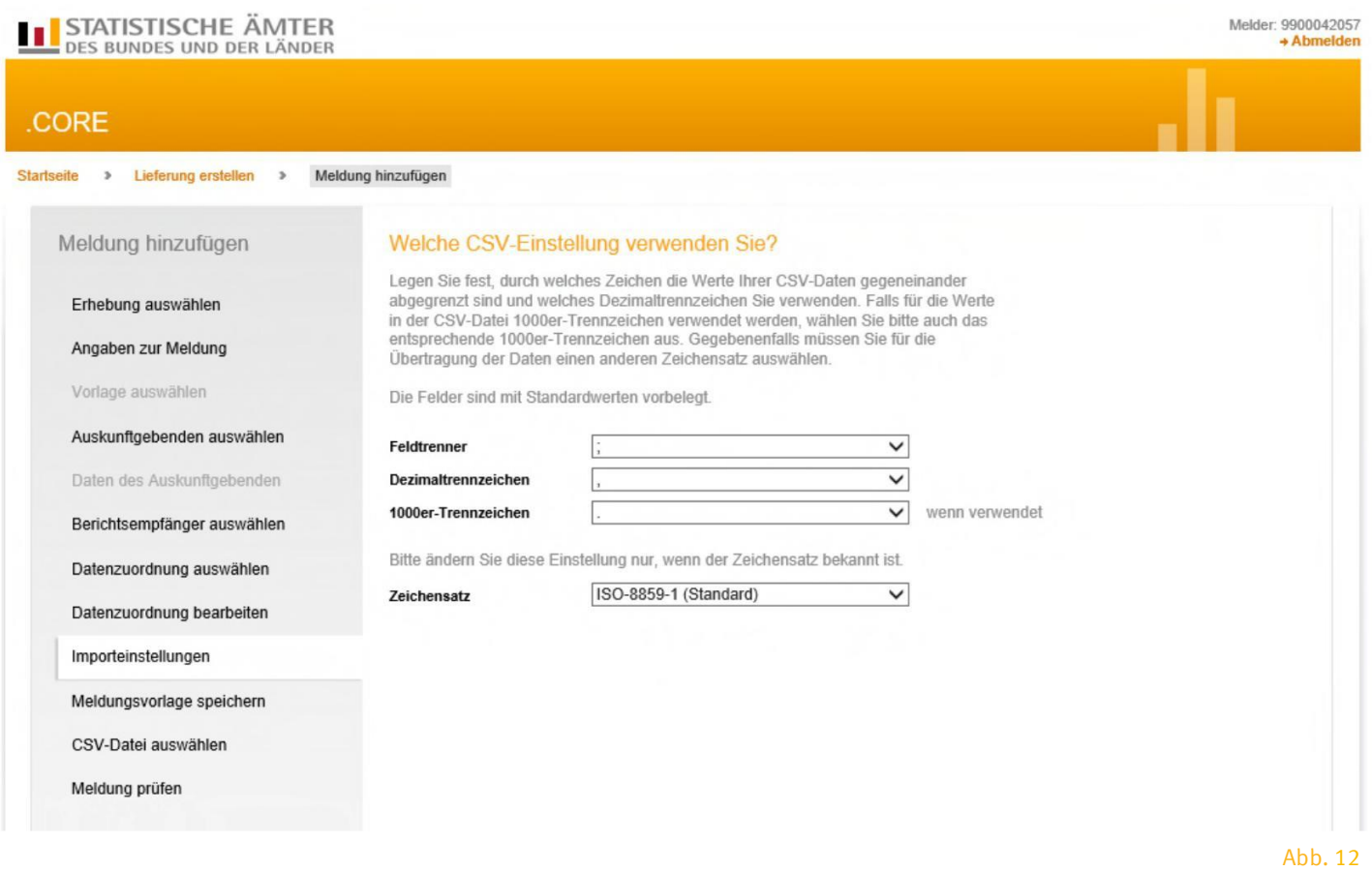

Hier können Angaben zum Format der CSV-Datei gemacht werden.

## 4. Meldungsvorlage – Möchten Sie Ihre Angaben als Vorlage speichern

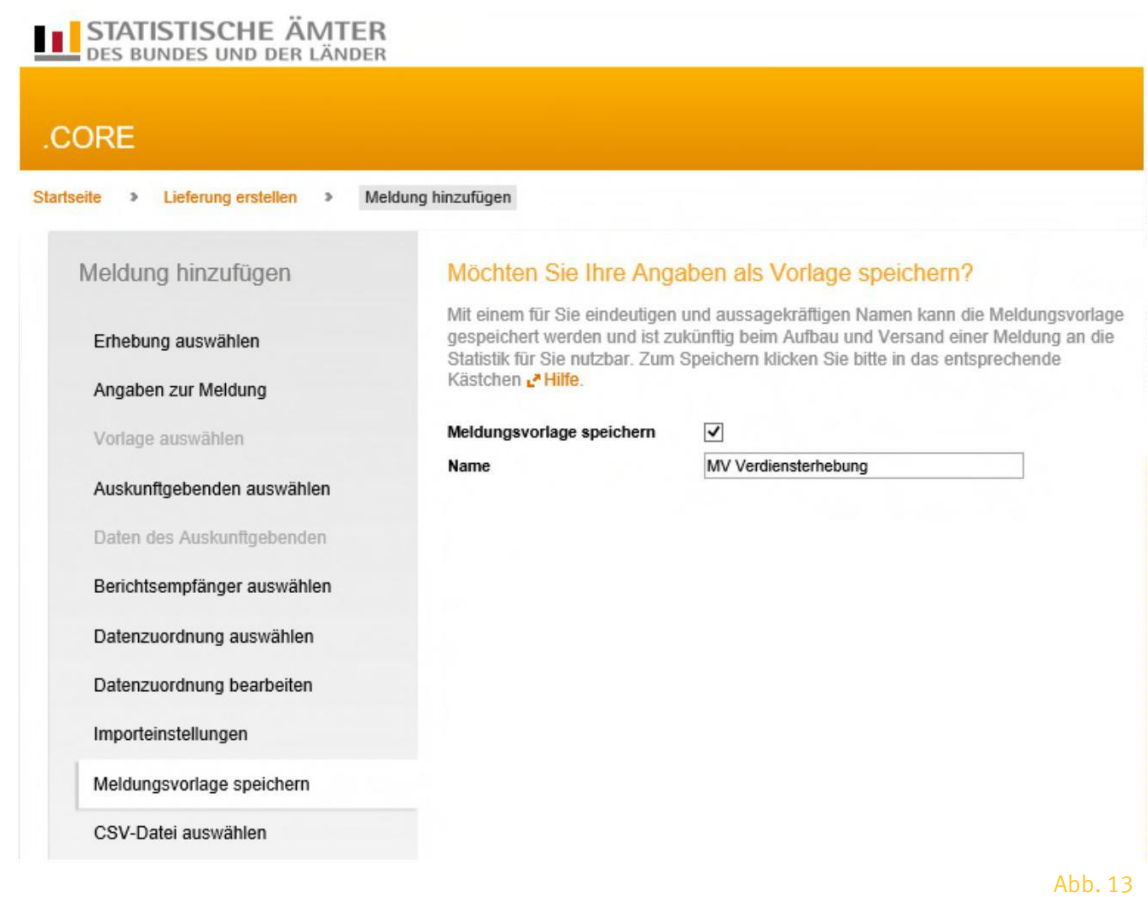

Alle Angaben zur Lieferung (Auskunftsgebenden, Berichtsempfänger und Datenzuordnung) können in einer Meldungsvorlage abgespeichert werden. Diese Meldungsvorlage kann dann bei der nächsten Meldung zu dieser Statistik verwendet werden.

## 5. CSV-Datei auswählen und Meldung prüfen

CSV-Datei auswählen und anschließend über den Button CSV-Datei hochladen hochladen. Nach Auswahl der Schaltfläche Weiter wird die CSV-Datei geprüft.

# STATISTISCHE ÄMTER

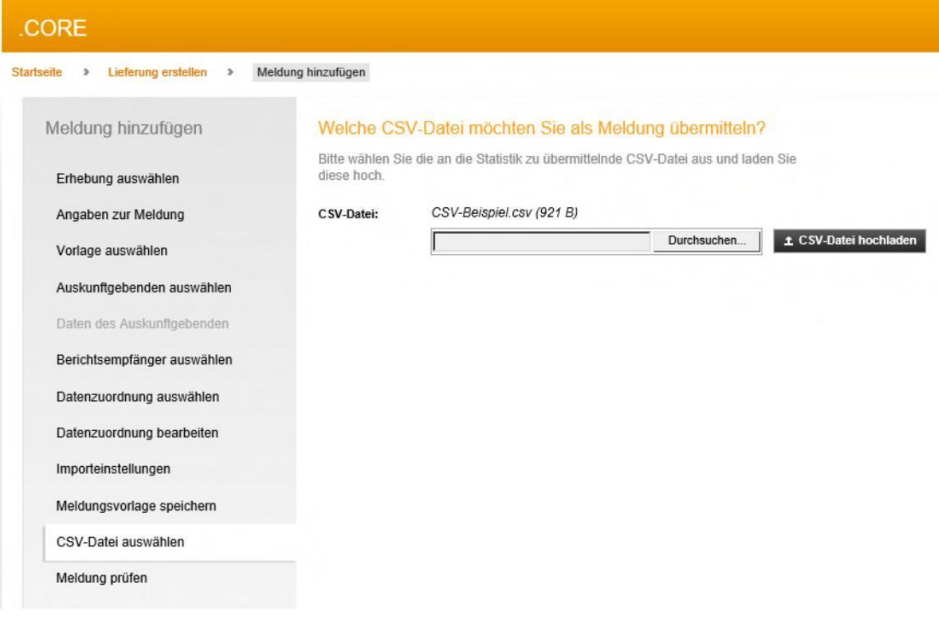

Abb. 14

## STATISTISCHE ÄMTER

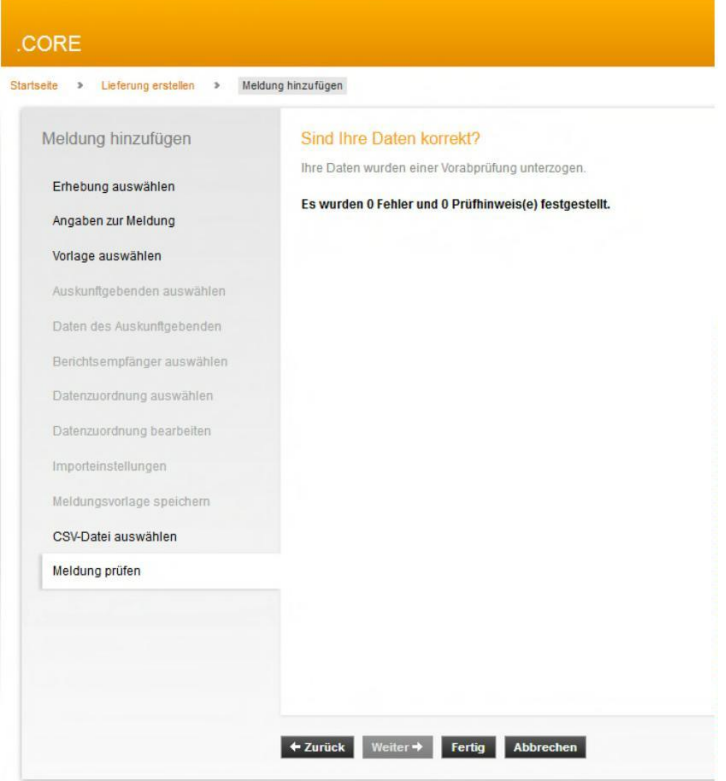

Liegen keine Fehler vor, kann anschließend der Vorgang Meldung hinzufügen mit dem Button Fertig beendet werden.

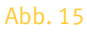

TIPP: Nach Hinzufügen der Datei können weitere Dateien über Meldung hinzufügen zur Lieferung hochgeladen werden.

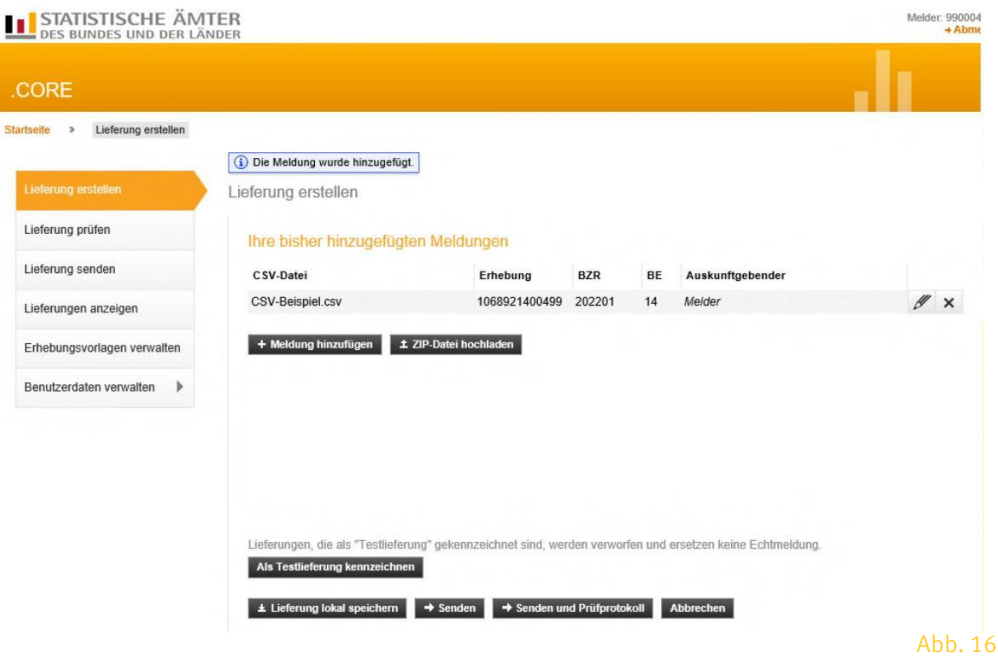

## 6. Lieferung übermitteln

Nach erfolgreicher assistentengestützter Auswahl der CSV-Datei, gelangen Sie wieder zum Anfang von "Lieferung erstellen". Hier können Sie nun weitere Meldungen der Lieferung hinzufügen, ZIP-Dateien hochladen oder die bisher hinzugefügte Meldung als Lieferung versenden.

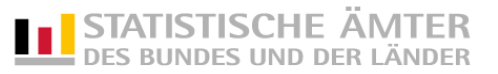

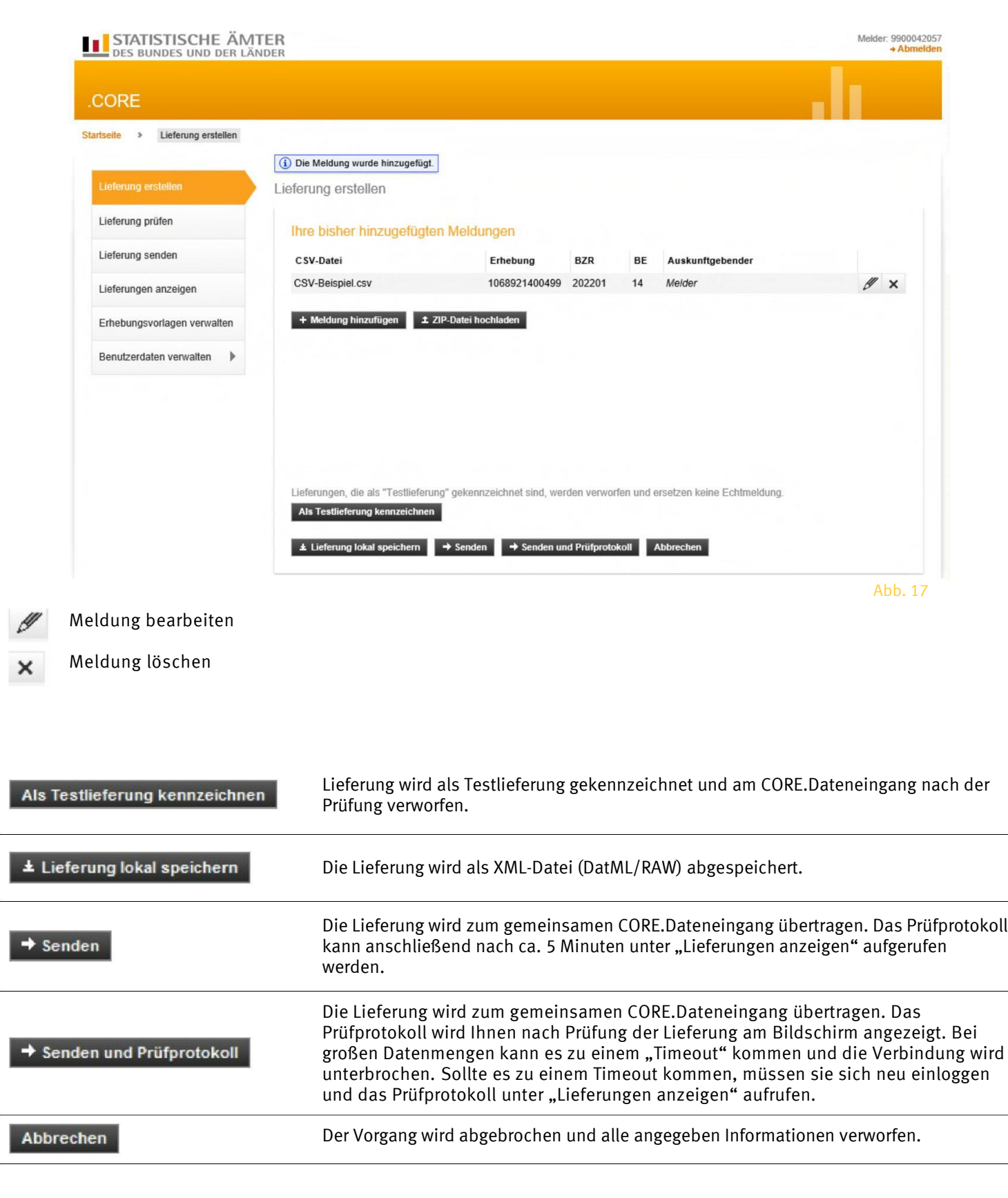

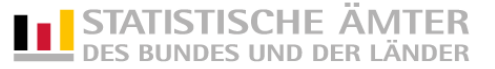

### 7. Erhebungsvorlagen verwalten

Erleichtern Sie sich die Arbeit und erstellen Sie einmalig eine wiederverwendbare Erhebungsvorlage, indem Sie die folgenden drei Schritte ausführen:

- 1 . Erhebungsvorlage erstellen,
- 2 . Datenzuordnung erstellen und
- 3 . Meldungsvorlage erstellen

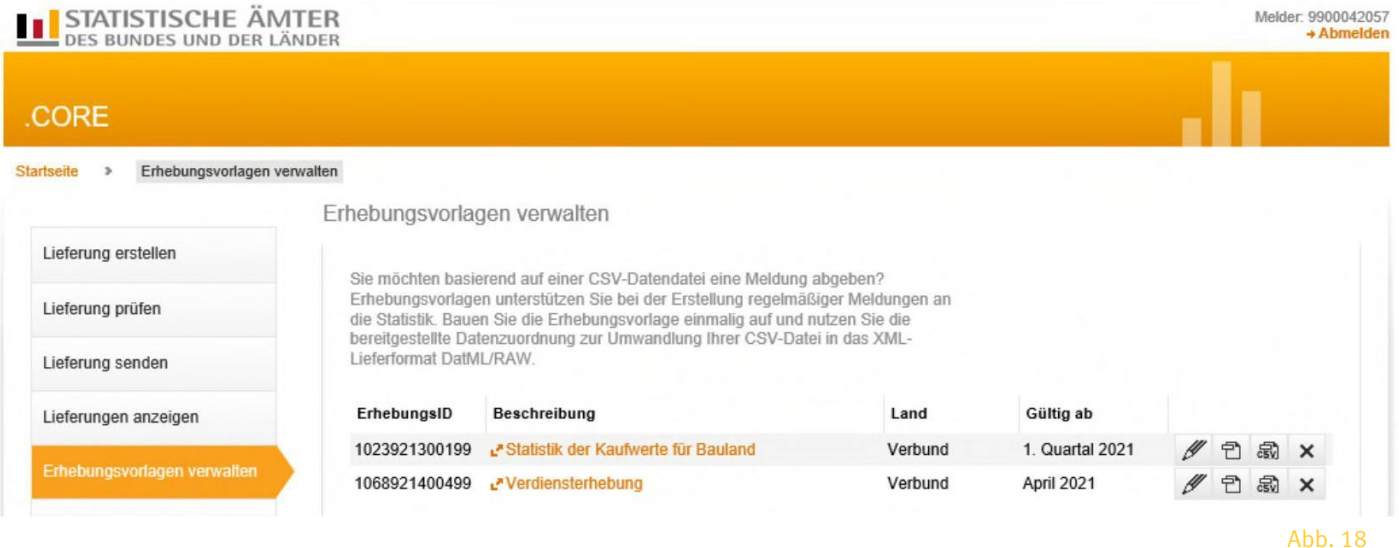

- Erhebungsvorlage bearbeiten
- Liefervereinbarung herunterladen
- Erhebungsvorlage löschen

×

Über die Erhebungsvorlage werden Angaben zur Erhebung, über die Meldungsvorlage Angaben zum Auskunftgebenden und zu dem zuständigen Statistischen Amt als Berichtsempfänger hinterlegt. Über die Datenzuordnung beschreiben Sie den Aufbau der zu übermittelnden CSV-Datei.

TIPP: Diese Vorlagen können Sie entweder vorab oder im Zuge Ihrer ersten Lieferung anlegen, bearbeiten und speichern.

Eine Erhebungsvorlage nimmt folgende Informationen auf:

- 1 . Angabe der Erhebung zu der eine Meldung abgegeben werden soll
- 2 . Angaben zum Auskunftgebenden
- 3 . Angaben zum Berichtsempfänger
- 4 . Beschreibung des Aufbaus der CSV-Datei